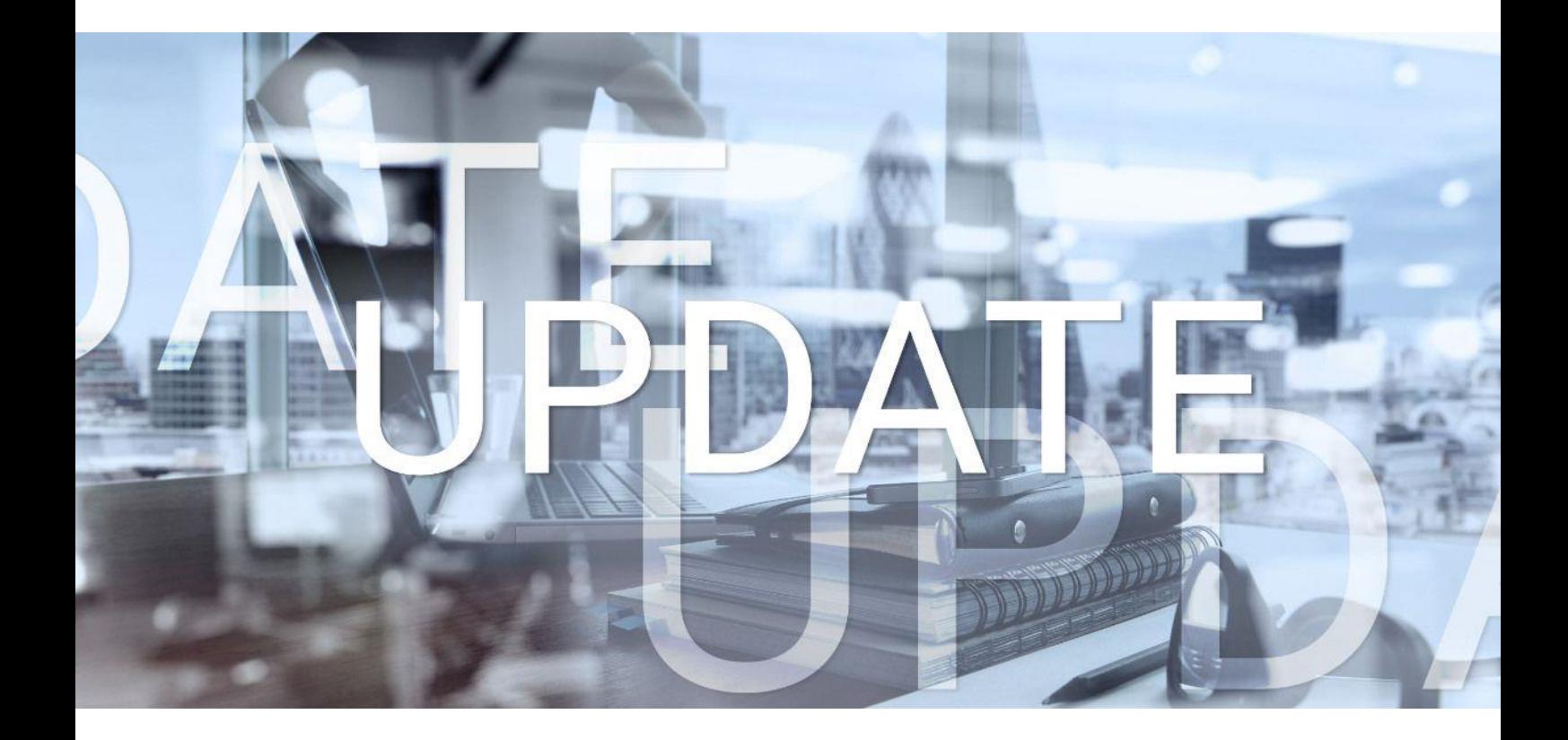

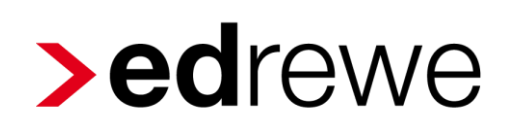

### **Version 2.32 20.03.2024**

Relevante Systemänderungen und -erweiterungen

für **edrewe**-Anwender/innen

© 2024 by eurodata AG Großblittersdorfer Str. 257-259, D-66119 Saarbrücken Telefon +49 681 8808 0 | Telefax +49 681 8808 300 Internet: [www.eurodata.de](http://www.eurodata.de/) E-Mail: [info@eurodata.de](mailto:info@eurodata.de)

Version: 2.32 Stand: 03/2024 Klassifikation: öffentlich Freigabe durch: eurodata AG

Diese Dokumentation wurde von **eurodata** mit der gebotenen Sorgfalt und Gründlichkeit erstellt. **eurodata** übernimmt keinerlei Gewähr für die Aktualität, Korrektheit, Vollständigkeit oder Qualität der Angaben in der Dokumentation. Weiterhin übernimmt **eurodata** keine Haftung gegenüber den Benutzern der Dokumentation oder gegenüber Dritten, die über diese Dokumentation oder Teile davon Kenntnis erhalten. Insbesondere können von dritten Parteien gegenüber **eurodata** keine Verpflichtungen abgeleitet werden. Der Haftungsausschluss gilt nicht bei Vorsatz oder grober Fahrlässigkeit und soweit es sich um Schäden aufgrund der Verletzung des Lebens, des Körpers oder der Gesundheit handelt.

### Inhaltsverzeichnis

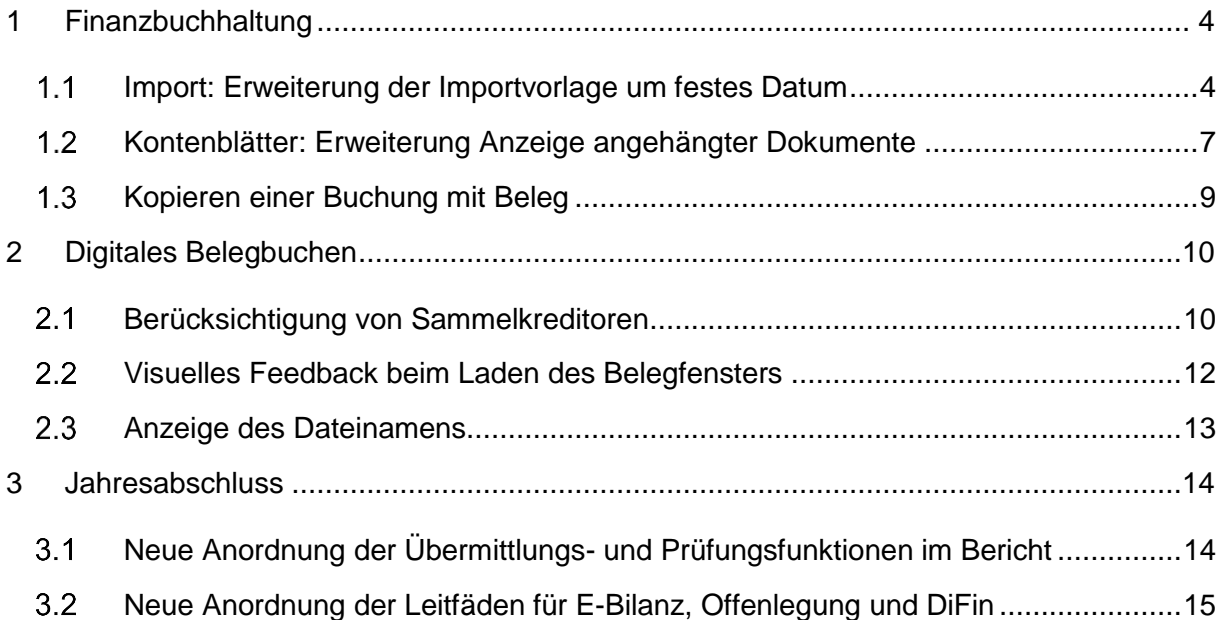

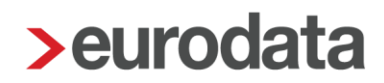

### <span id="page-3-0"></span>1 Finanzbuchhaltung

#### <span id="page-3-1"></span>1.1 Import: Erweiterung der Importvorlage um festes Datum

Viele Anwender äußerten den Wunsch, insbesondere beim Import von Jahresbuchhaltungen ein festes Buchungsdatum für den zu importierenden Buchungsstoff anzugeben. Daher wurde bei der Angabe der Eigenschaften der Datenquelle die Möglichkeit geschaffen, über einen Kalender ein fixes Buchungsdatum auszuwählen.

Um zu den Einstellungen zu gelangen, wählen Sie unter *Buchführung Import Buchungen & Sonstige Daten* eine Importvorlage aus und bearbeiten Sie diese oder erstellen Sie eine Neue.

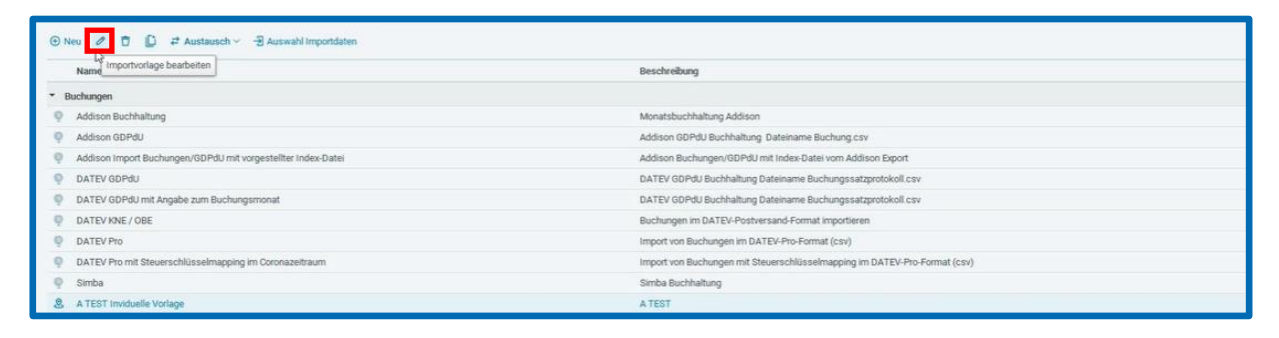

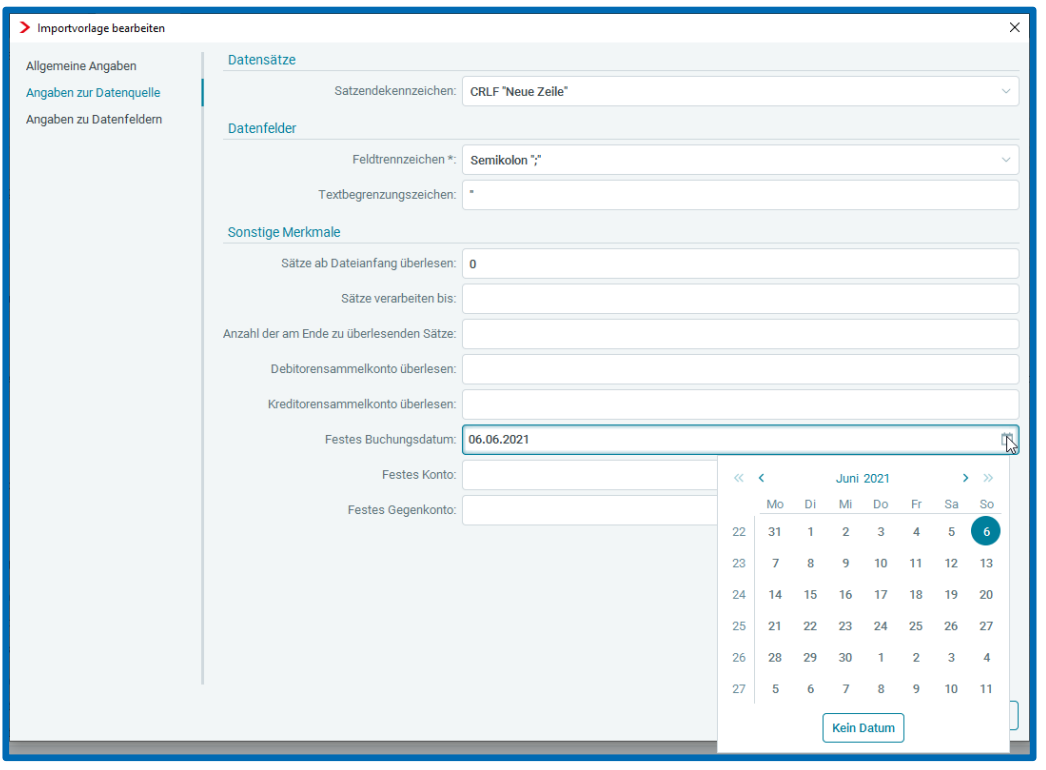

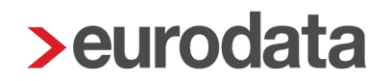

Die Auswahlmöglichkeiten des Kalenders sind dabei auf das aktuell geladene Wirtschaftsjahr beschränkt. Das bedeutet, dass nur ein Datum innerhalb der Buchungsperiode des aktuellen Wirtschaftsjahres ausgewählt werden kann. Folglich muss das Datum bei Verwendung der Importvorlage in einem anderen Wirtschaftsjahr wieder angepasst werden. Zum Beispiel, wenn versucht wird, mit der oben angelegten Importvorlage, in der das Buchungsdatum auf "06.06.2021" fest eingestellt ist, Daten in einem Wirtschaftsjahr mit der Buchungsperiode vom 01.01.2020 bis zum 31.12.2020 zu importieren, wird eine Fehlermeldung angezeigt.

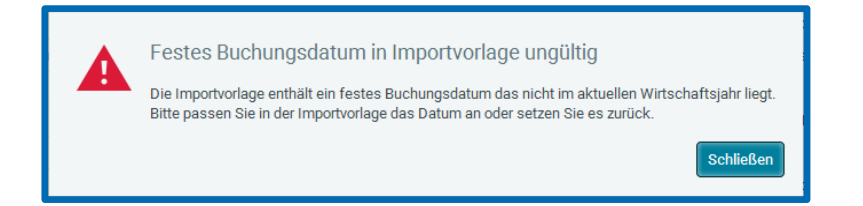

Nachdem das Datum innerhalb der Buchungsperiode geändert wurde oder nachdem das feste Datum durch Anklicken des Buttons "Kein Datum" entfernt wurde, kann der Import wie gewohnt durchgeführt werden.

Hinweis: Ist bei der Importvorlage ein festes Buchungsdatum eingestellt, besteht nicht die Möglichkeit die Einstellungen für das Buchungsdatum in den Datenfeldern zu verändern. Die entsprechenden Einstellungsmöglichkeiten sind ausgegraut.

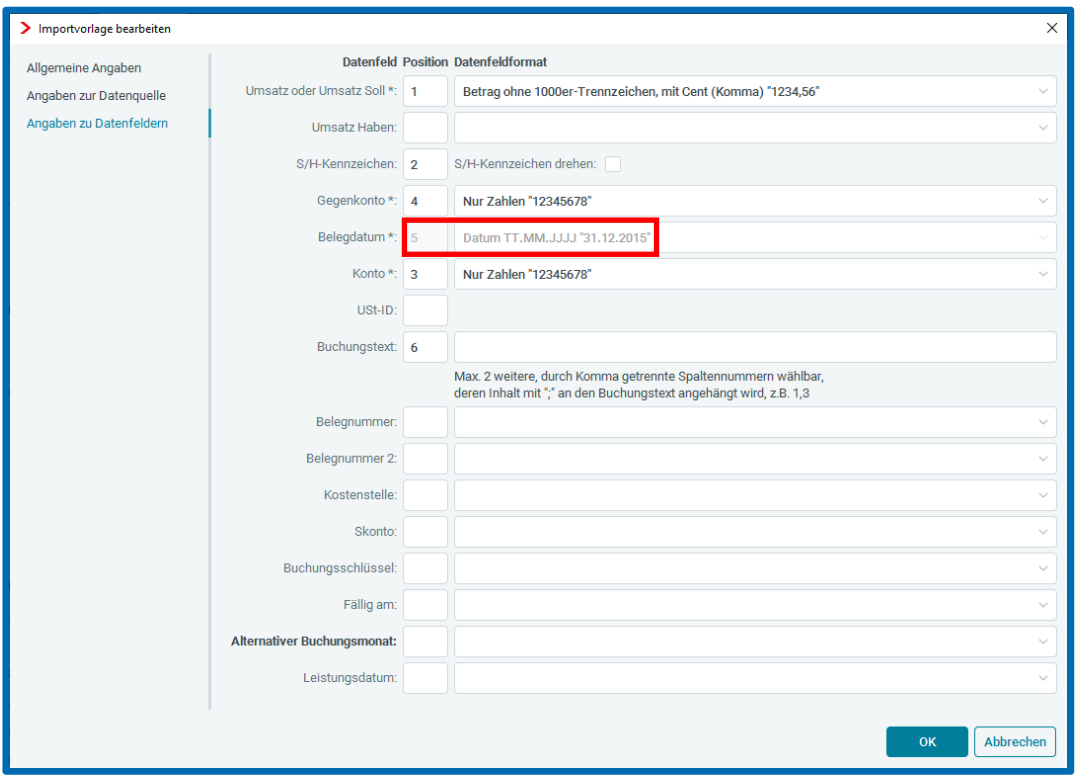

Die Auswirkungen eines festen Buchungsdatums auf die entstehenden Buchungsvorschläge werden im Folgenden gezeigt. Bei einem normalen Import werden folgende Daten generiert:

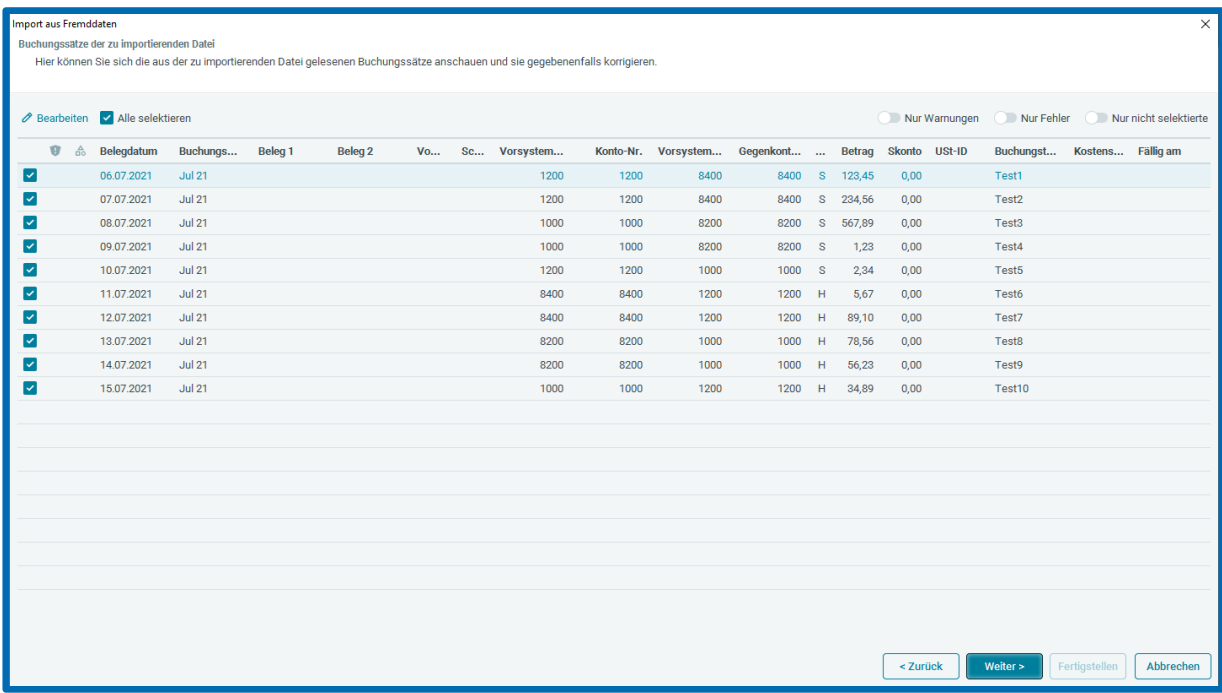

Wenn Sie, wie oben beschrieben, das feste Datum 06.06.2021 in den Einstellungen der Datenquelle eingeben, wird anstelle der oben gezeigten originalen Daten (mit Belegdatum von 06.07.2021 bis 15.07.2021) das feste Datum verwendet:

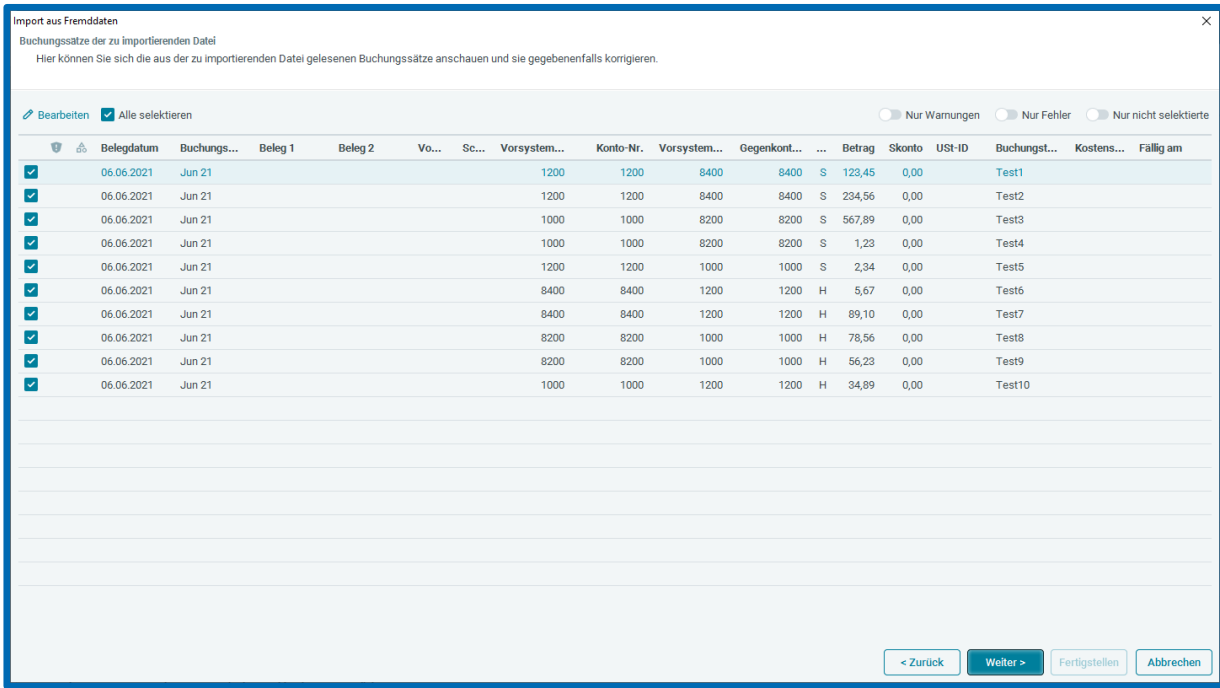

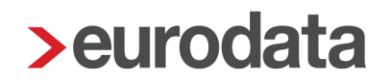

#### <span id="page-6-0"></span>1.2 Kontenblätter: Erweiterung Anzeige angehängter Dokumente

Die Anzeige der an Kontoblätter oder Wirtschaftsgüter und Wirtschaftsgutkonten angehängten Dokumente wurde um die Angabe einer gefilterten Anzahl im Verhältnis zur vorhandenen Gesamtzahl erweitert.

Zu dieser Anzeige gelangen Sie, indem Sie unter Buchführung *Kontenblätter* den Detailbereich betrachten.

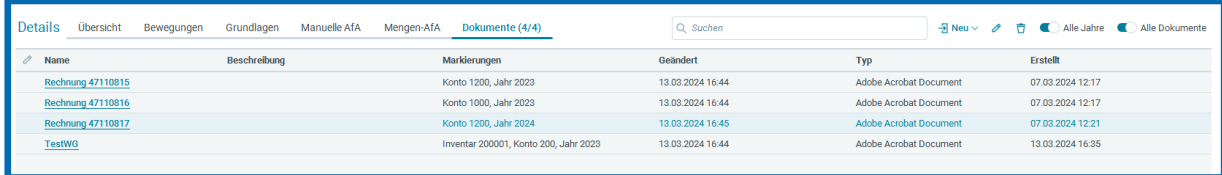

Die Darstellung erfolgt in Klammern im Titel des Tabs für die Dokumente im Detailbereich der verschiedenen Seiten. Die linke Zahl gibt dabei die Anzahl der aktuell angezeigten Dokumente an, während die rechte Zahl die Gesamtzahl definiert. Zu beachten ist, dass die Anzahl der aktuell angezeigten Dokumente je nach den Filtereinstellungen variiert. Betrachten wir als Beispiel das Öffnen des Kontoblattes 1200 in Verbindung mit den im obigen Fenster dargestellten Dokumenten. Zunächst werden nur diejenigen Dokumente angezeigt, die mit Konto 1200 und dem aktuell geladenen Wirtschaftsjahr – in diesem Fall 2023 – verknüpft sind. Die Anzahl der angezeigten Dokumente reduziert sich demnach auf eins.

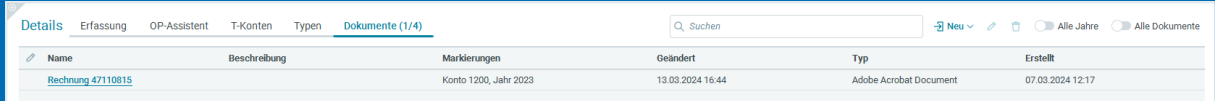

Mit Hilfe der Schalter für "Alle Jahre" kann man auch zusätzlich diejenigen Dokumente anzeigen, die nicht zum Jahr 2023 gehören, sondern mit einem beliebigen anderen Wirtschaftsjahr verknüpft sind. Dadurch erhöht sich die Anzahl auf 2:

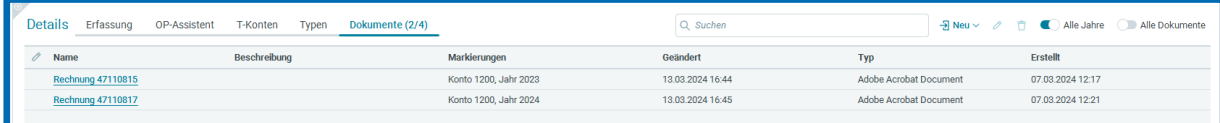

Über den Schalter "Alle Dokumente" lassen sich nun zusätzlich diejenigen Dokumente einblenden, die nicht mit dem Konto 1200 in Verbindung stehen. Im vorliegenden Fall ist das 1 Dokument für das Konto 1000 und eines für das Wirtschaftsgut "TestWG", sodass, wie oben bereits erwähnt, die komplette Liste angezeigt wird. Analog kann auch der Textfilter genutzt

werden, um gezielt nach Dokumenten zu suchen. Eine Suche nach "Rechnung" führt – bei gleichbleibender Einstellung der Schalter – zur Anzeige von 3 Dokumenten:

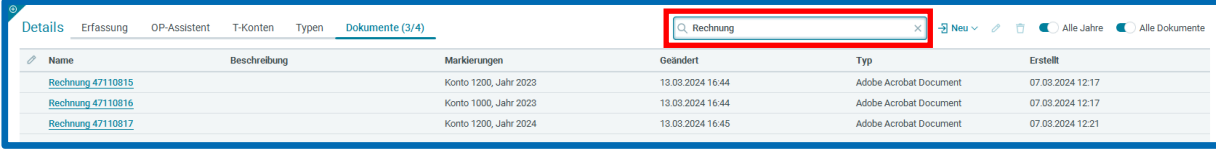

#### <span id="page-8-0"></span>1.3 Kopieren einer Buchung mit Beleg

Ab sofort ist es möglich, Buchungen zusammen mit dem dazugehörigen Beleg zu kopieren. Um eine Buchung inklusive Beleg zu kopieren, wählen Sie eine Buchung mit Beleg aus. Über einen Rechtsklick auf die Buchung oder durch einen Klick auf die *Buchung* wird ein Menü geöffnet, in dem Sie die Funktion *Kopieren mit Beleg...* auswählen können.

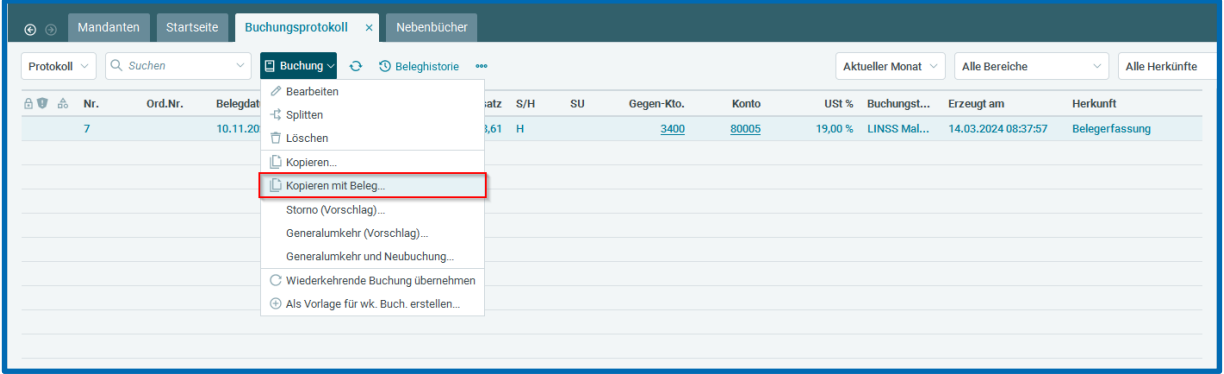

Die kopierte Buchung inklusive Beleg wird im Anschluss in die Erfassungsmaske übernommen und kann durch einen Klick auf *Kopieren* hinzugefügt werden.

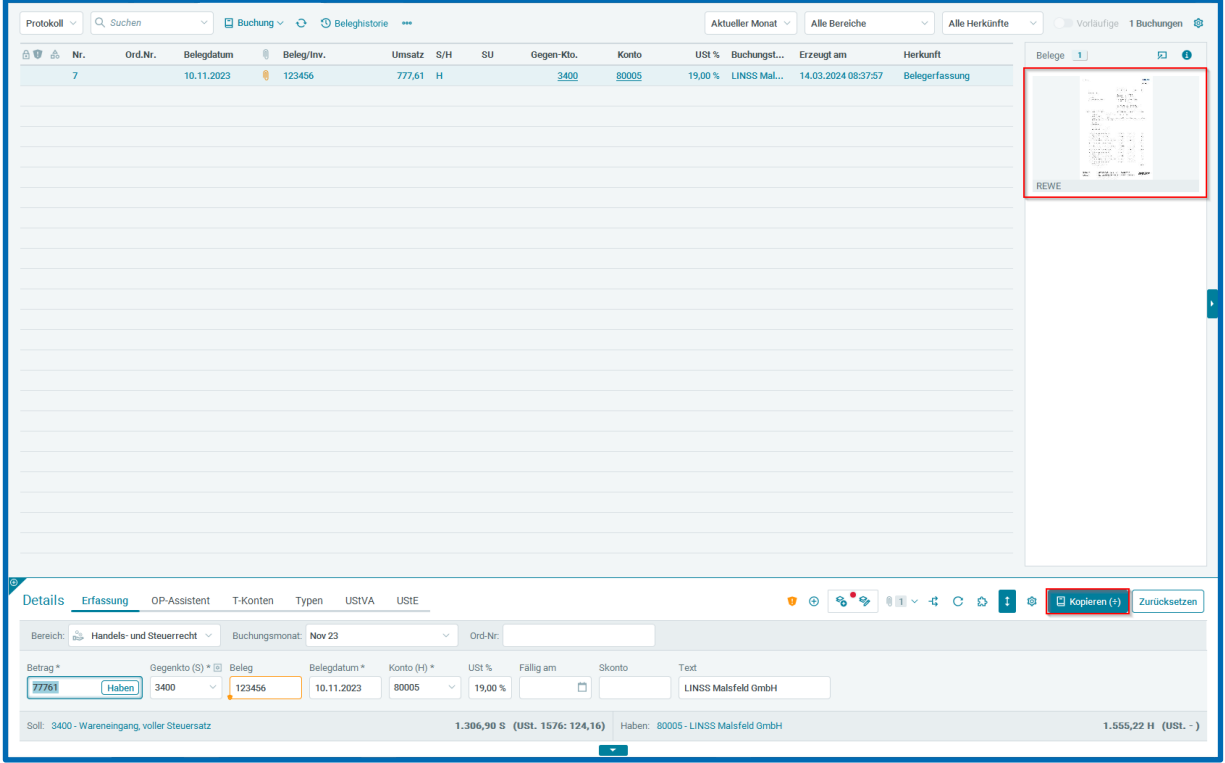

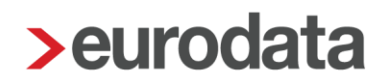

### <span id="page-9-0"></span>2 Digitales Belegbuchen

#### <span id="page-9-1"></span>2.1 Berücksichtigung von Sammelkreditoren

Mit diesem Update können auch Sammelkreditoren bei den über die Belegerfassung erstellten Buchungsvorschlägen berücksichtigt werden. Um Sammelkreditoren zu berücksichtigen, muss die entsprechende Einstellung unter den *Buchungseinstellungen Buchungsvorschläge* aktiviert werden. Dabei kann zusätzlich festgelegt werden, ob der erkannte Geschäftspartner in den Buchungstext übernommen werden soll.

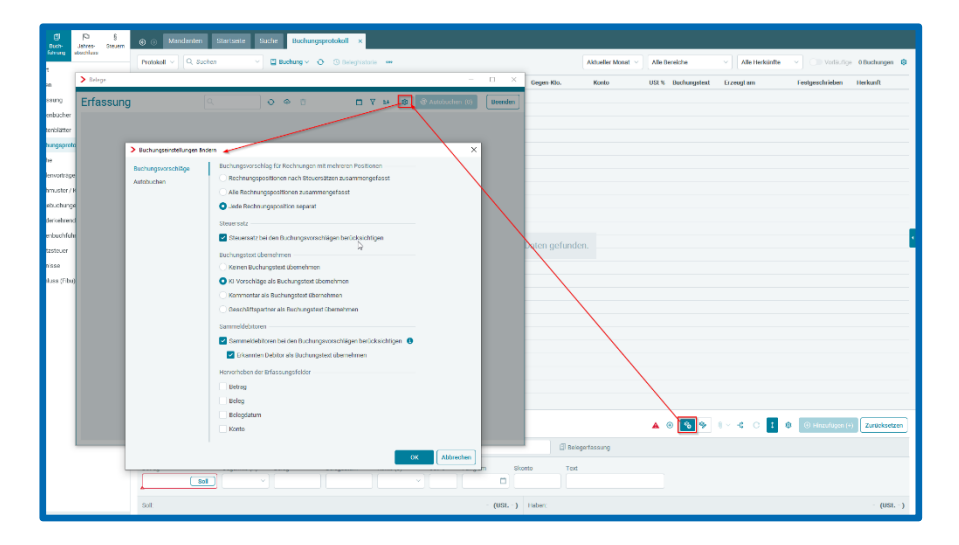

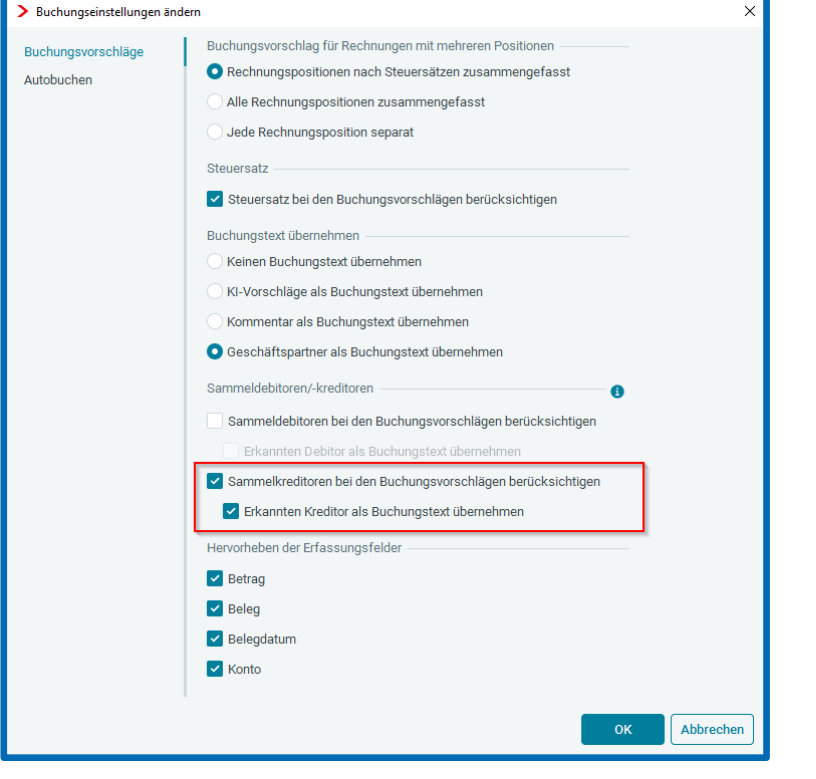

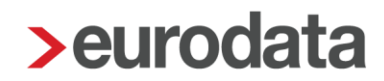

Damit Sammelkreditoren als solche erkannt werden, ist eine standardisierte Beschriftung notwendig. Hierfür stehen Ihnen folgende Möglichkeiten zur Verfügung:

- Diverse A Diverse-A
- A Diverse A-Diverse
- $-Div. A$  Div A
- $A Div.$   $A Div.$

Hinweis: Wenn im Beleg ein Geschäftspartner gefunden wird, wird in den Kreditoren-Stammdaten nach einem passenden Kreditor gesucht. Kann kein passender Kreditor zugeordnet werden, wird das vorhandene Sammelkreditorenkonto angesprochen. Falls ein allgemeiner Sammelkreditor mit der Bezeichnung "Diverse" existiert, wird dieser in den Buchungsvorschlägen berücksichtigt, wenn kein alphabetischer Sammelkreditor zugeordnet werden kann.

Beispiel:

Wenn der erkannte Kreditor "DHL Paket GmbH" unter *Diverse D* gebucht wird, wird die Berücksichtigung eines Sammelkreditors im Buchungsvorschlag zusätzlich in der *IOCR Erkennung* vermerkt.

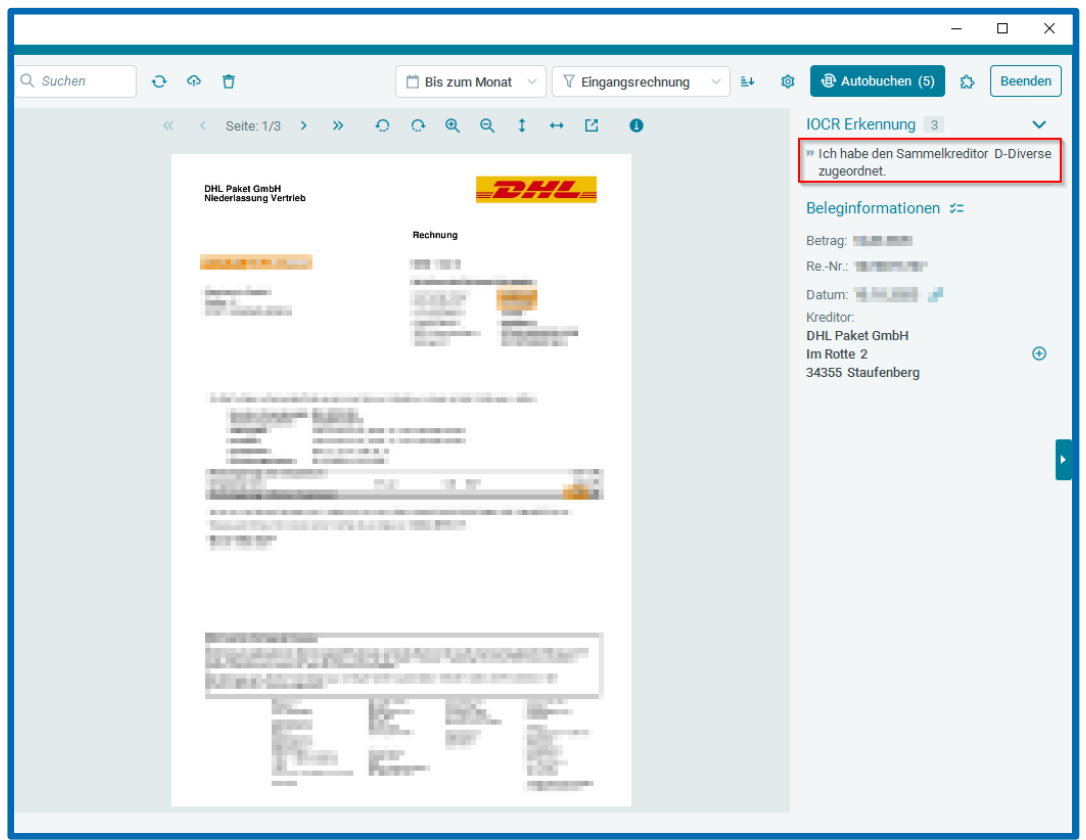

### <span id="page-11-0"></span>2.2 Visuelles Feedback beim Laden des Belegfensters

Mit dem neuen Update wird das Öffnen und Laden des Belegfensters besser visualisiert. Wenn Sie einen der beiden Modi (Belegerfassung oder Belegzuordnung) öffnen, wird das Belegfenster sofort geöffnet. Dabei wird Ihnen angezeigt, dass die Belege geladen werden.

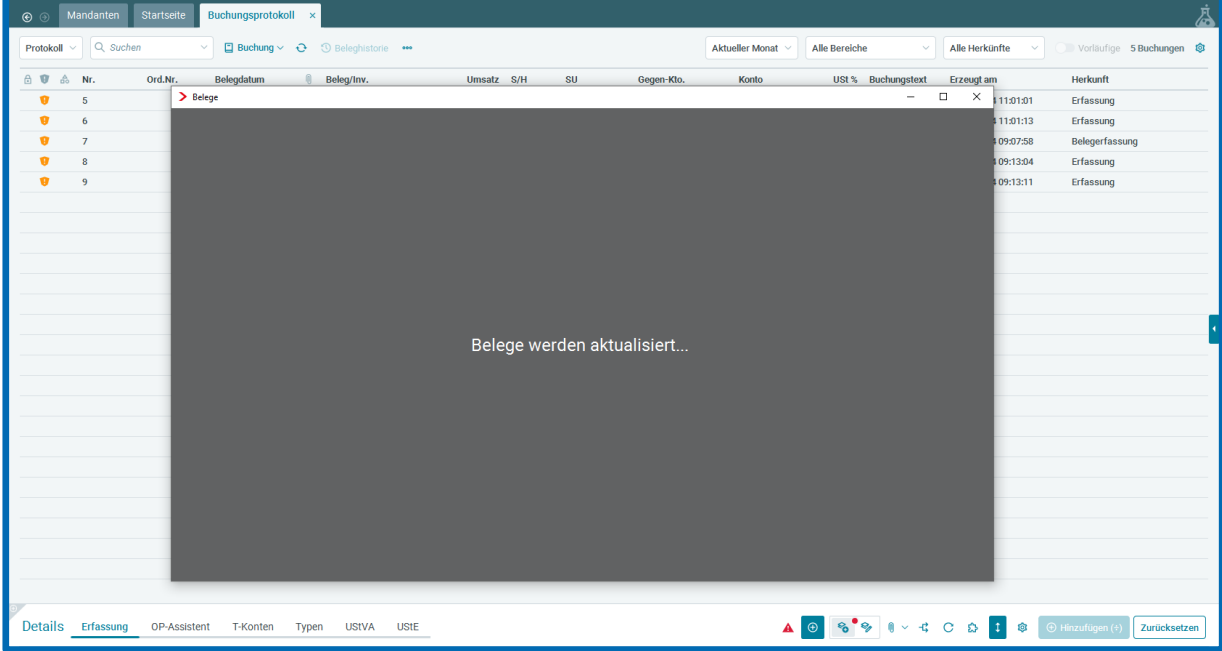

### <span id="page-12-0"></span>2.3 Anzeige des Dateinamens

Ab sofort haben Sie die Möglichkeit, den Dateinamen unter den Beleginformationen optional anzeigen zu lassen. Um den Dateinamen einzublenden, öffnen Sie das Dropdown-Menü der Beleginformationen und wählen Sie die Option **Dateiname** aus.

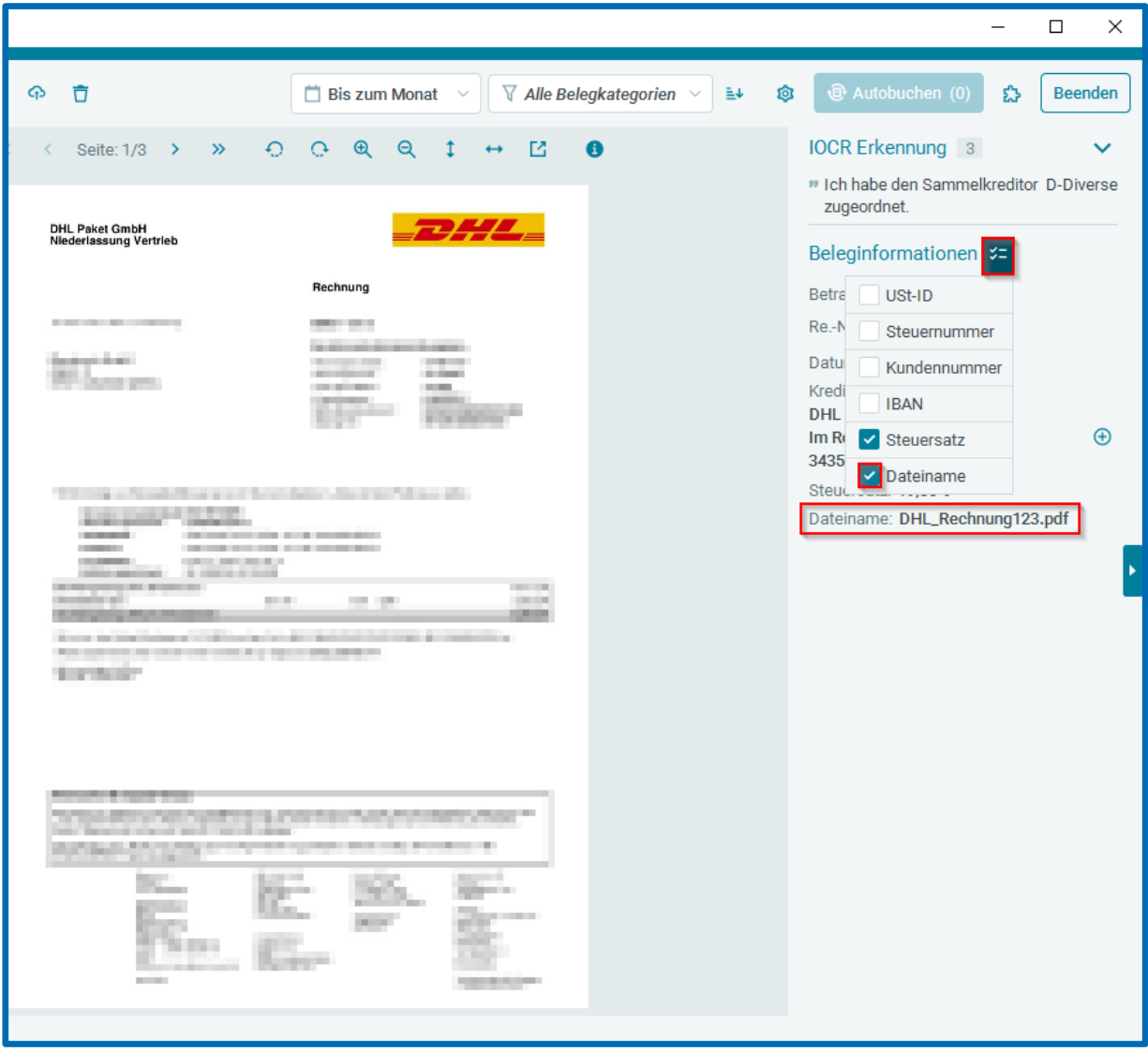

### <span id="page-13-0"></span>3 Jahresabschluss

### <span id="page-13-1"></span>3.1 Neue Anordnung der Übermittlungs- und Prüfungsfunktionen im Bericht

Bisher waren die Übermittlungs- und Prüfungsfunktionen unter dem Exportbutton zu finden. Mit dieser Auslieferung wurden die Übermittlungs- und Prüfungsfunktionen für die E-Bilanz, Offenlegung und DiFin neu strukturiert und an die übrigen Steuerarten angeglichen. Wenn Sie einen Bericht markieren, werden Ihnen die möglichen Funktionen als Buttons direkt auf der Übersichtsseite angezeigt.

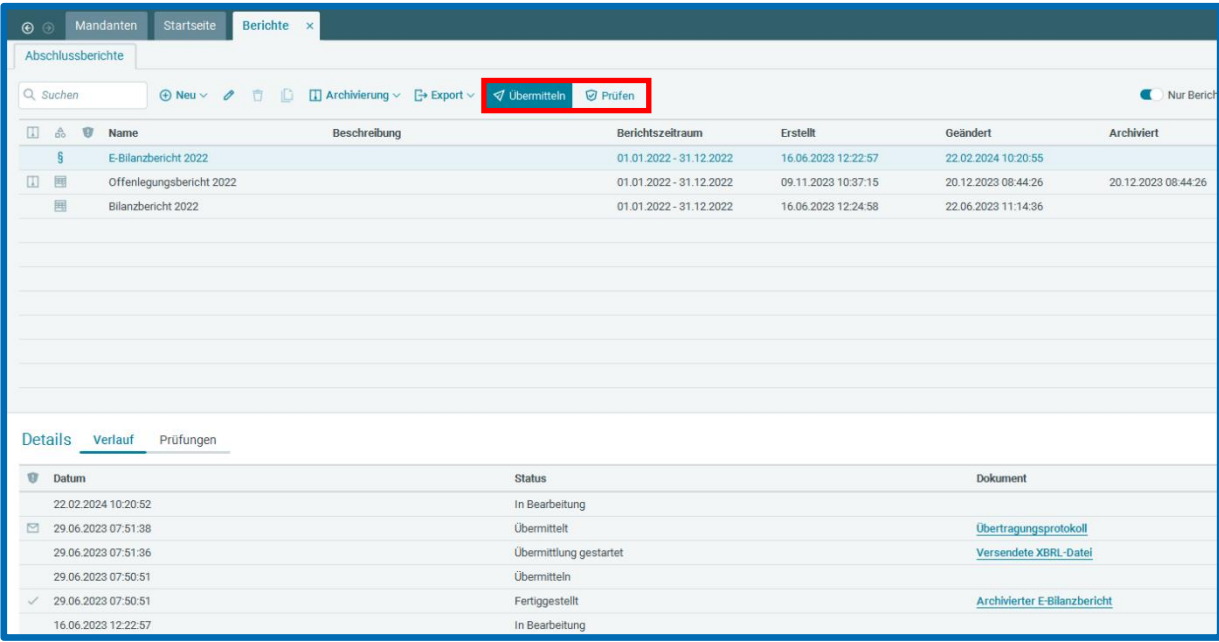

### <span id="page-14-0"></span>3.2 Neue Anordnung der Leitfäden für E-Bilanz, Offenlegung und DiFin

Bisher waren die Leitfäden für die E-Bilanz, Offenlegung und DiFin unter dem Exportbutton zu finden. Mit diesem Update sind diese, ebenso wie alle anderen Anleitungen, unter dem Fragezeichensymbol / Anleitungen zu finden.

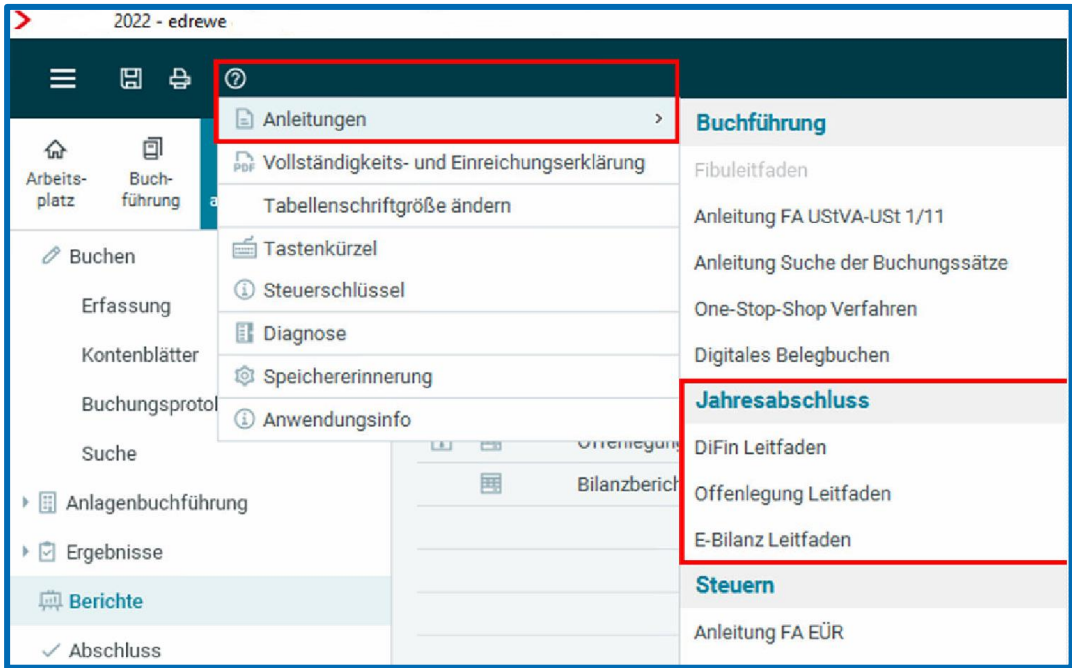

Freigabemitteilung

**edrewe** Revision 2.32

Ihr Ansprechpartner:

**eurodata AG** 

Großblittersdorfer Straße 257-259

66119 Saarbrücken

Ansprechpartner **edrewe**:

**edrewe**-Systemberatung: 0681-8808-369

E-Mail an: [edrewe-support@eurodata.de](mailto:edrewe-support@eurodata.de)